Oracle Banking Trade Finance Services Installation Guide Oracle Banking Trade Finance Process Management Release 14.6.1.0.0 Part Number F61853-01 August 2022

> ORACLE<sup>®</sup> **FINANCIAL SERVICES**

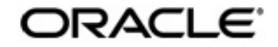

Oracle Banking Trade Finance Services Installation Guide Oracle Financial Services Software Limited Oracle Park Off Western Express Highway Goregaon (East) Mumbai, Maharashtra 400 063 India Worldwide Inquiries: Phone: +91 22 6718 3000 Fax: +91 22 6718 3001 www.oracle.com/financialservices/

Copyright © 2021, 2022 Oracle and/or its affiliates. All rights reserved.

Oracle and Java are registered trademarks of Oracle and/or its affiliates. Other names may be trademarks of their respective owners.

U.S. GOVERNMENT END USERS: Oracle programs, including any operating system, integrated software, any programs installed on the hardware, and/or documentation, delivered to U.S. Government end users are "commercial computer software" pursuant to the applicable Federal Acquisition Regulation and agency-specific supplemental regulations. As such, use, duplication, disclosure, modification, and adaptation of the programs, including any operating system, integrated software, any programs installed on the hardware, and/or documentation, shall be subject to license terms and license restrictions applicable to the programs. No other rights are granted to the U.S. Government.

This software or hardware is developed for general use in a variety of information management applications. It is not developed or intended for use in any inherently dangerous applications, including applications that may create a risk of personal injury. If you use this software or hardware in dangerous applications, then you shall be responsible to take all appropriate failsafe, backup, redundancy, and other measures to ensure its safe use. Oracle Corporation and its affiliates disclaim any liability for any damages caused by use of this software or hardware in dangerous applications.

This software and related documentation are provided under a license agreement containing restrictions on use and disclosure and are protected by intellectual property laws. Except as expressly permitted in your license agreement or allowed by law, you may not use, copy, reproduce, translate, broadcast, modify, license, transmit, distribute, exhibit, perform, publish or display any part, in any form, or by any means. Reverse engineering, disassembly, or decompilation of this software, unless required by law for interoperability, is prohibited. The information contained herein is subject to change without notice and is not warranted to be error-free. If you find any errors, please report them to us in writing.

This software or hardware and documentation may provide access to or information on content, products and services from third parties. Oracle Corporation and its affiliates are not responsible for and expressly disclaim all warranties of any kind with respect to third-party content, products, and services. Oracle Corporation and its affiliates will not be responsible for any loss, costs, or damages incurred due to your access to or use of third-party content, products, or services.

# **Table of Contents**

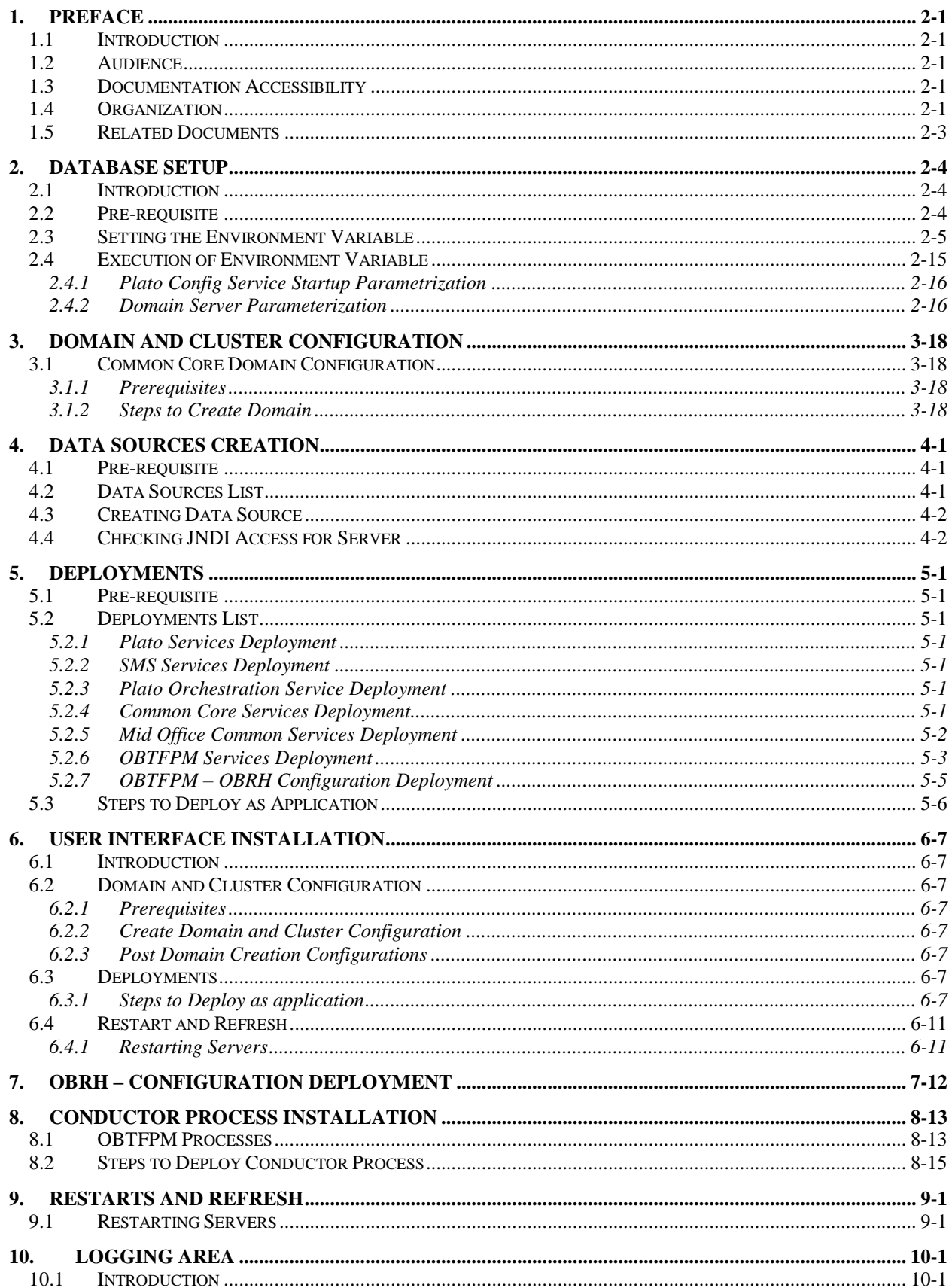

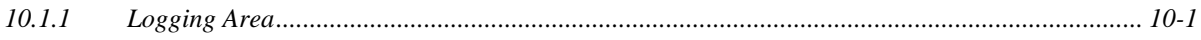

# **1. Preface**

## <span id="page-4-1"></span><span id="page-4-0"></span>**1.1 Introduction**

This guide would help you to configure Trade related services on designated environment. It is assumed that all the prior setup is already done related with WebLogic 12c installation; WebLogic managed server creation and Oracle DB installation.

It is recommended to use dedicated managed server for each of the Plato infrastructure services.

# <span id="page-4-2"></span>**1.2 Audience**

This document is intended for WebLogic admin or ops-web team who are responsible for installing the OFSS banking products.

# <span id="page-4-3"></span>**1.3 Documentation Accessibility**

For information about Oracle's commitment to accessibility, visit the Oracle Accessibility Program website at [http://www.oracle.com/pls/topic/lookup?ctx=acc&id=docacc.](http://www.oracle.com/pls/topic/lookup?ctx=acc&id=docacc)

## <span id="page-4-4"></span>**1.4 Organization**

This installation user guide would allow you to install following services in same order:

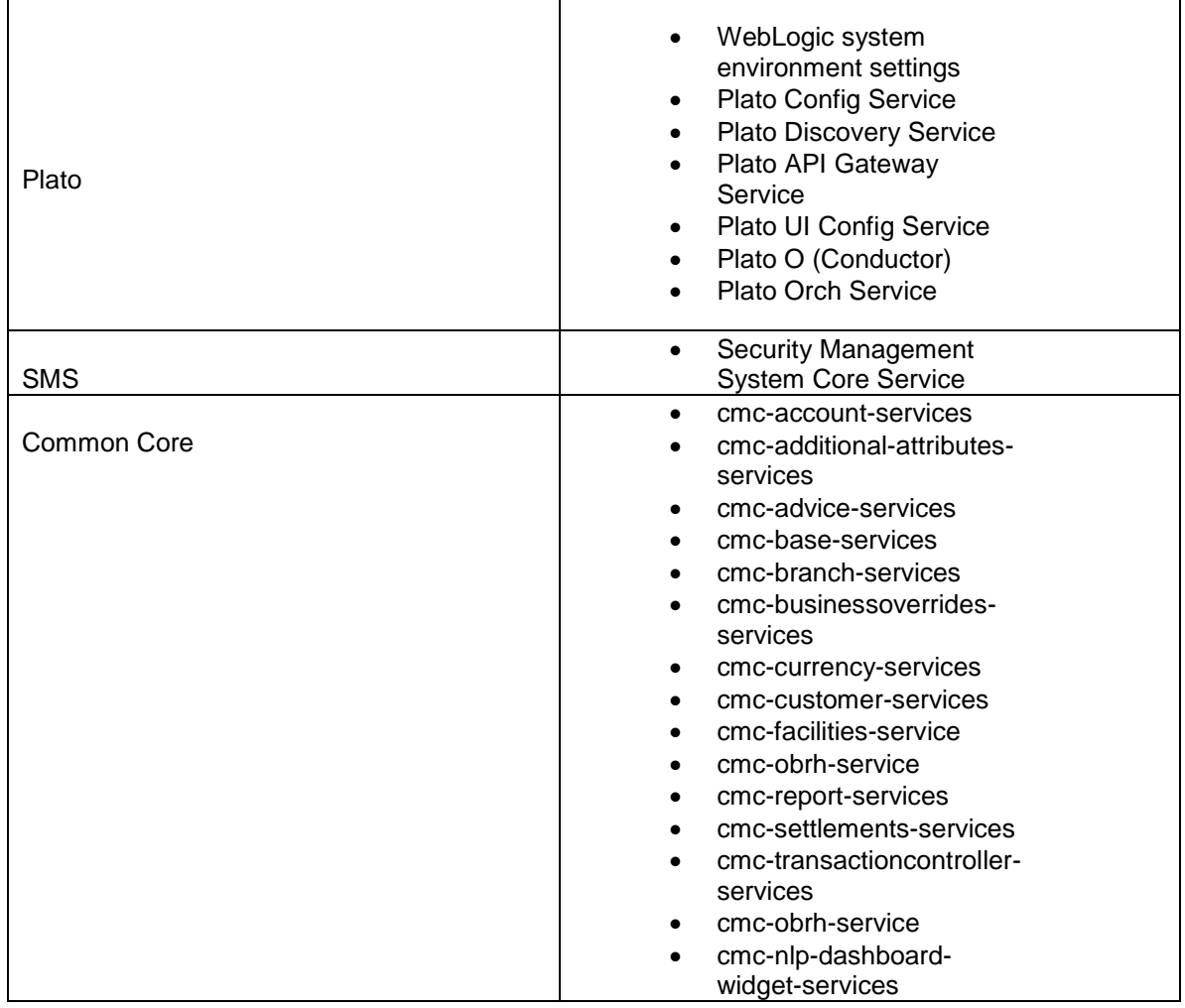

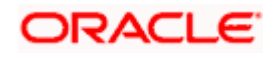

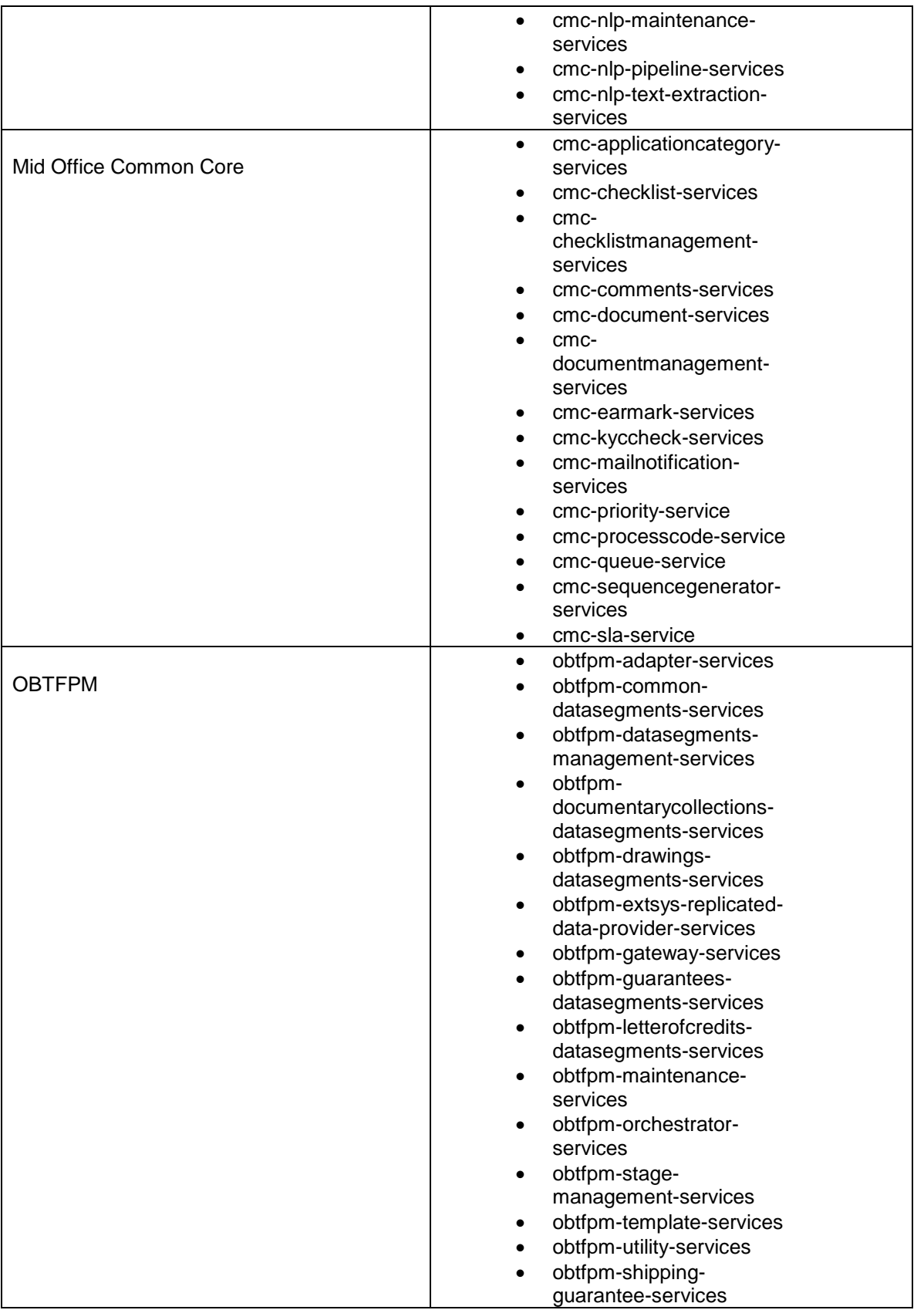

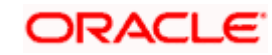

# <span id="page-6-0"></span>**1.5 Related Documents**

- Initial Setup Guide
- Oracle Banking Trade Finance Process Management Pre-Installation Guide

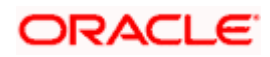

# **2. Database Setup**

# <span id="page-7-1"></span><span id="page-7-0"></span>**2.1 Introduction**

In this section you are going to setup database related configuration for Trade Services Installation.

# <span id="page-7-2"></span>**2.2 Pre-requisite**

Make sure that the below mentioned schema details are available for the deployment.

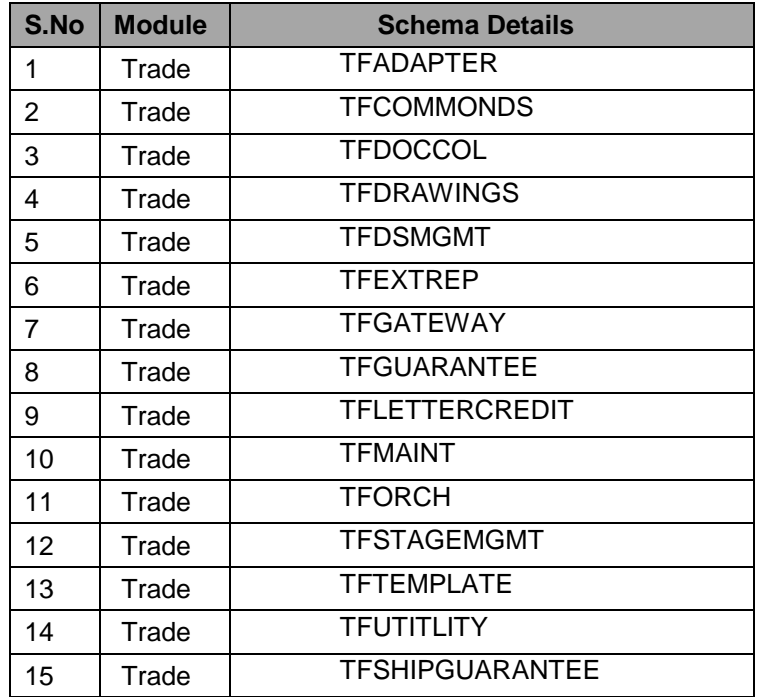

Make sure that the schema user has the below rights:

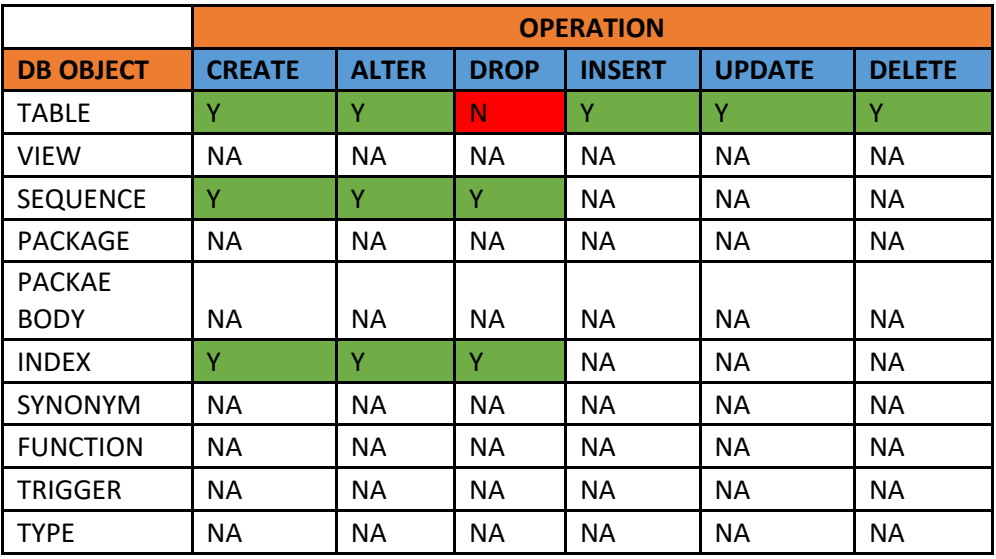

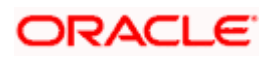

# <span id="page-8-0"></span>2.3 **Setting the Environment Variable**

Following are the details of the environment variables which are required to be available in the weblogic server. Unavailability of any of these variables can result in improper database scripts or service availability.

Modify the environment variables as per the actual server details available in the configuration file located in the OBTFPM\_INITIAL\_SETUP\Config

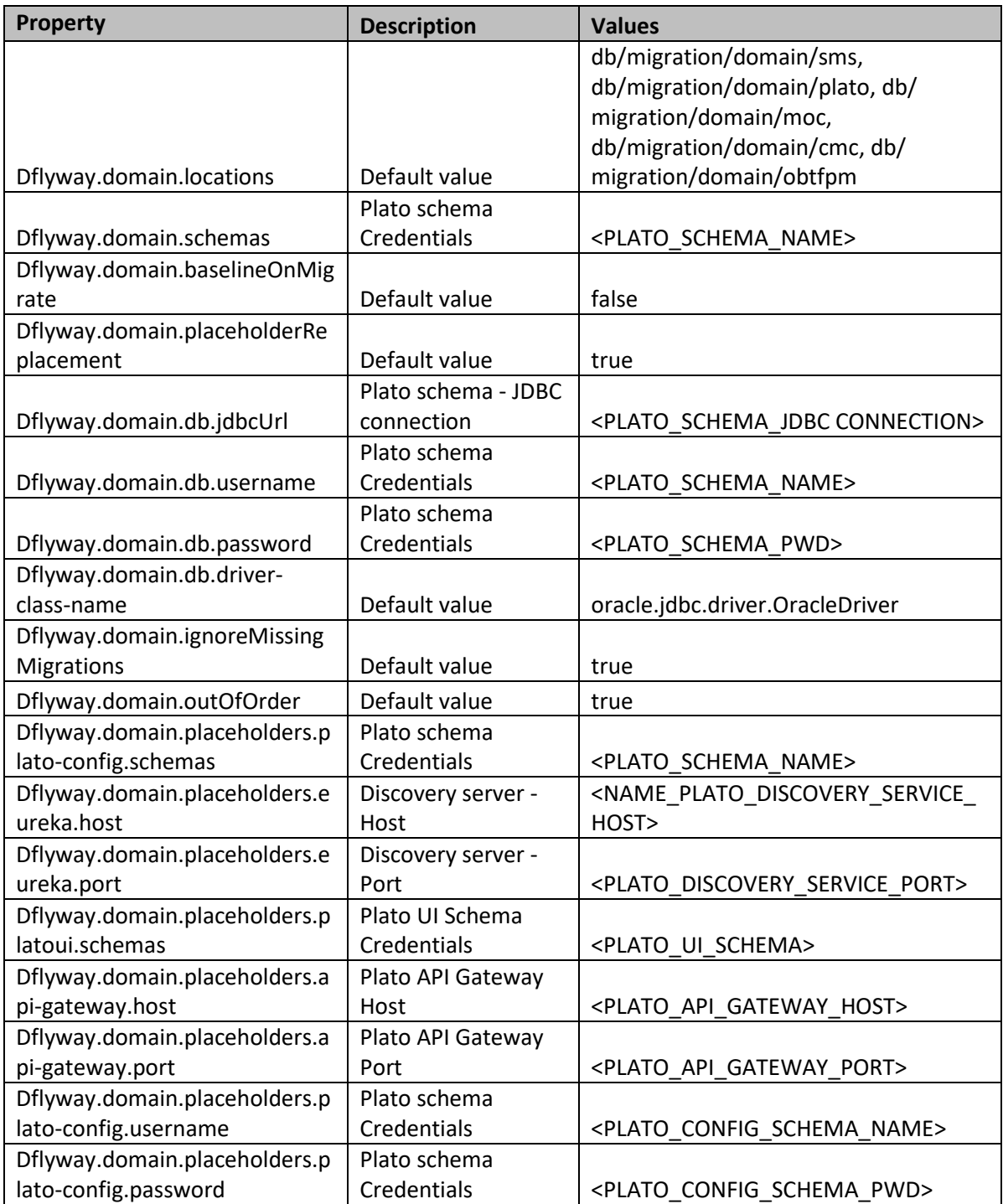

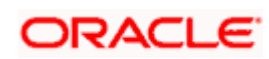

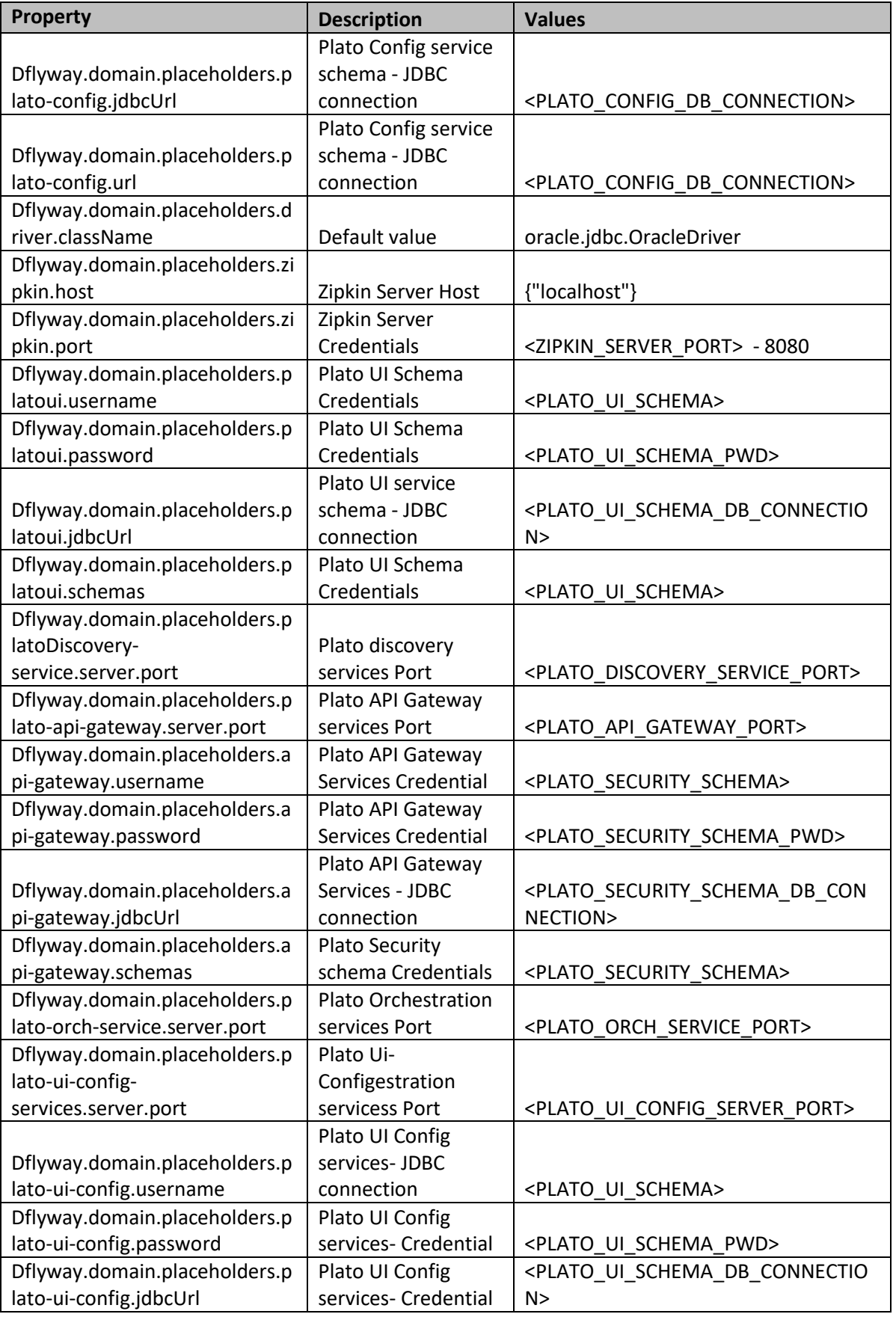

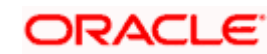

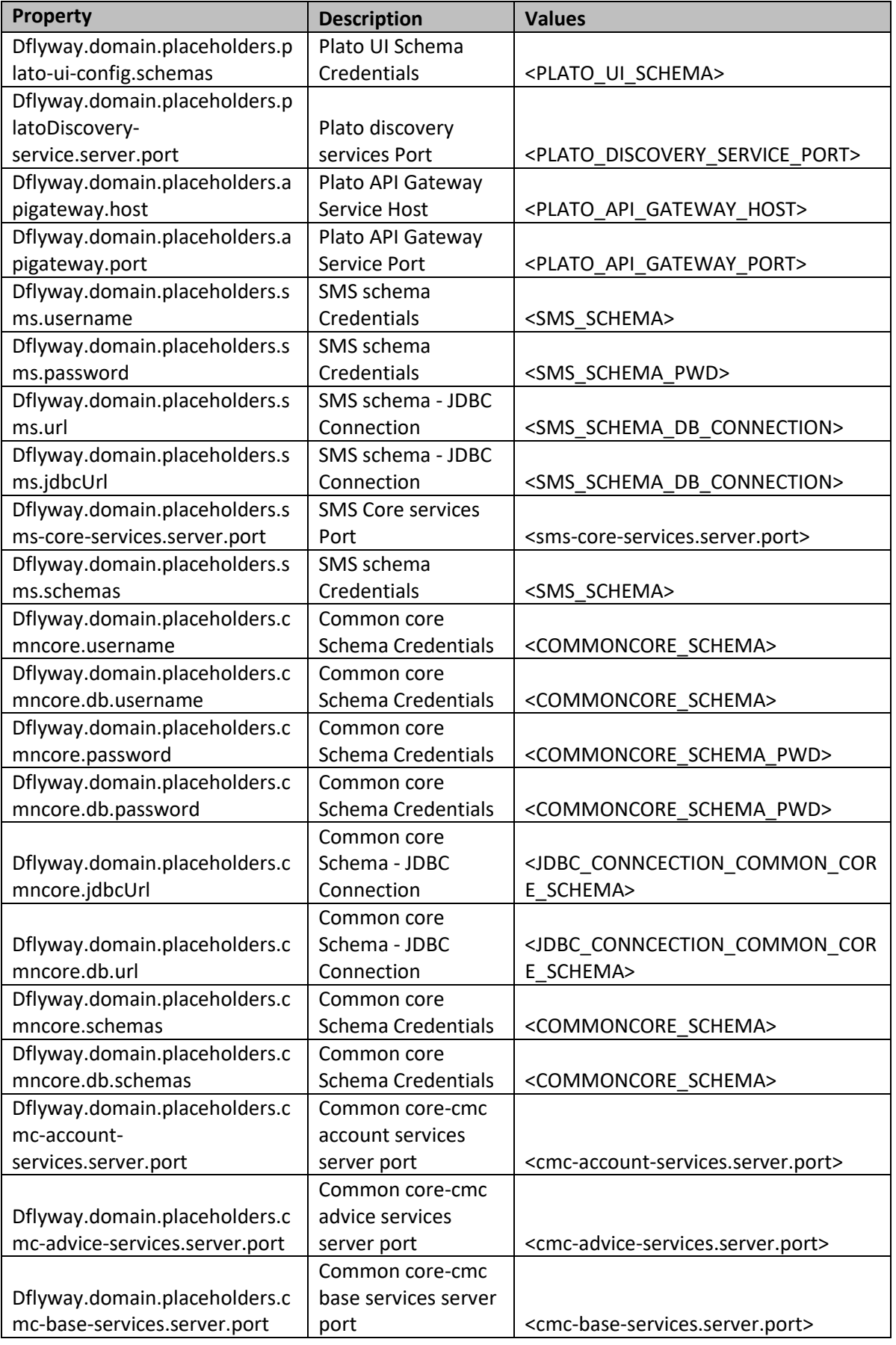

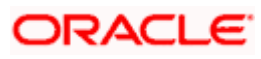

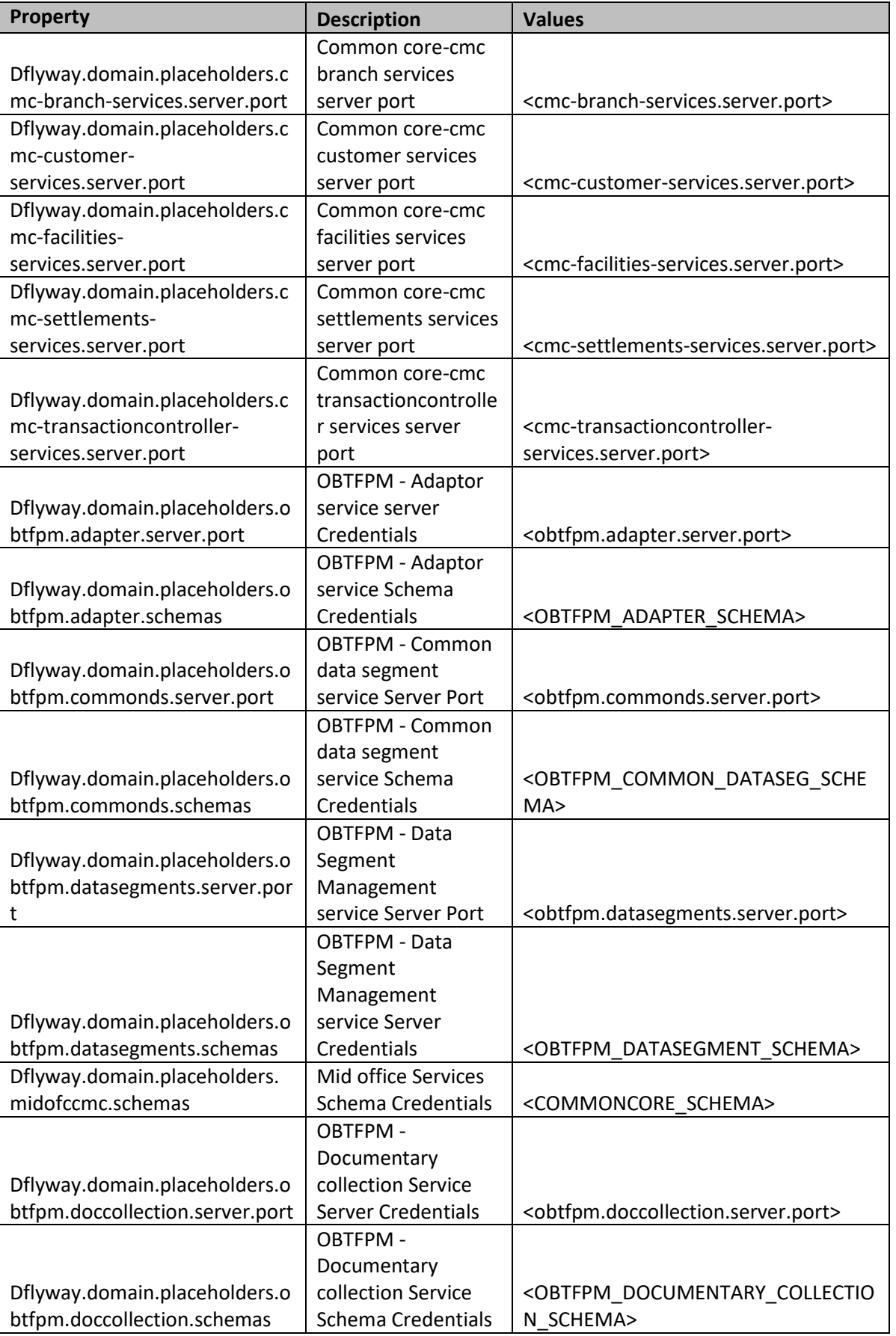

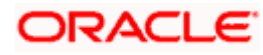

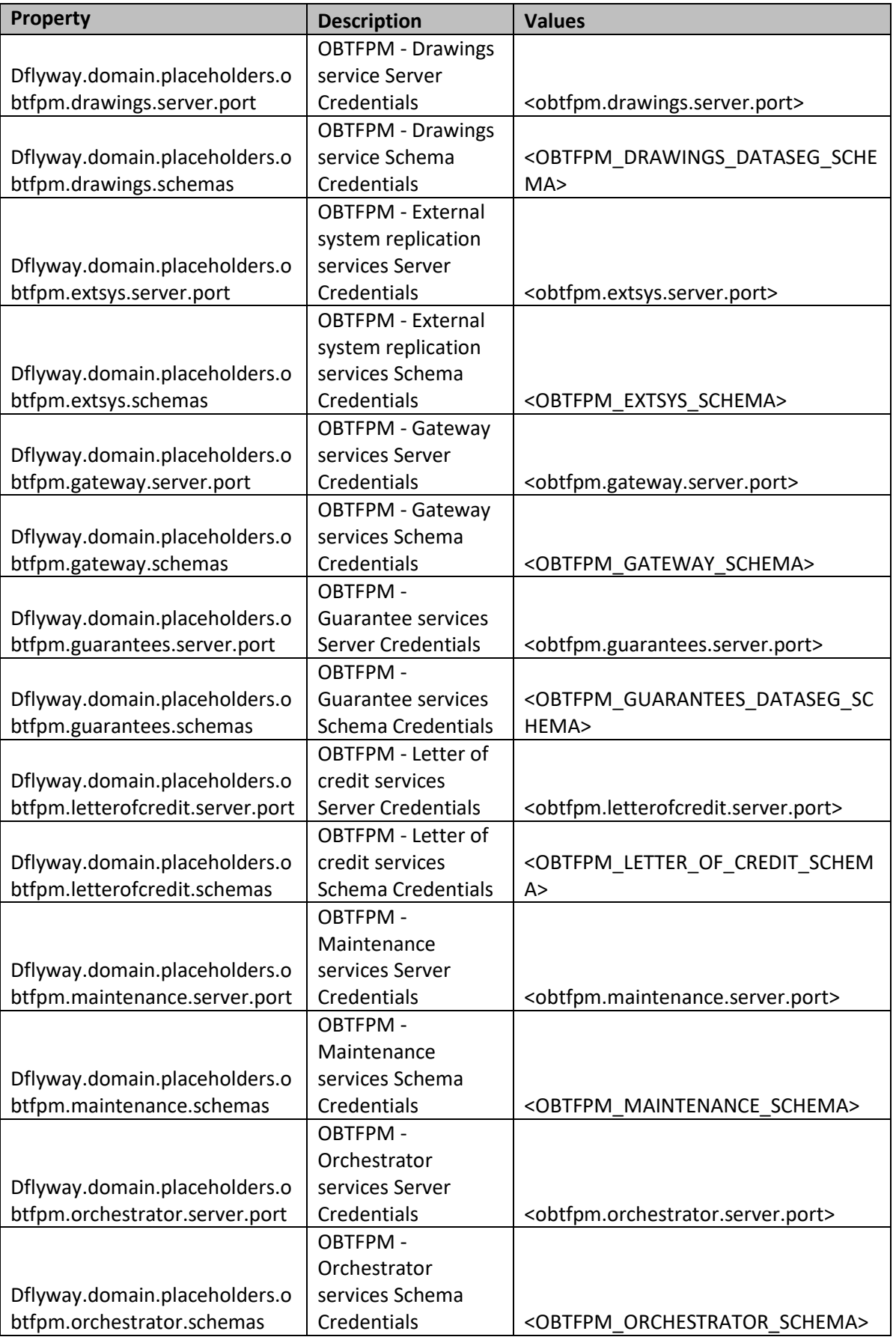

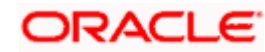

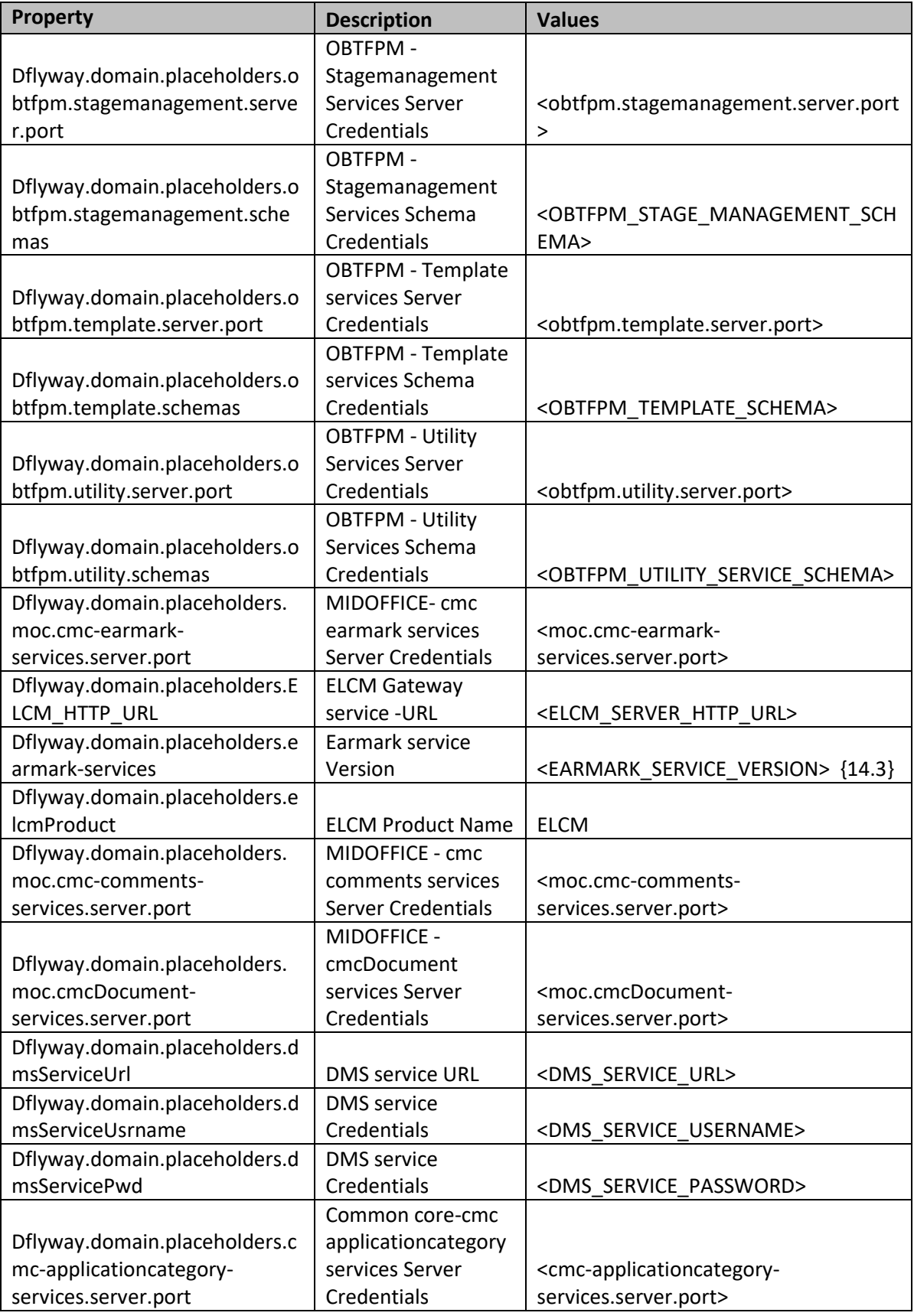

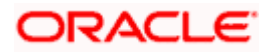

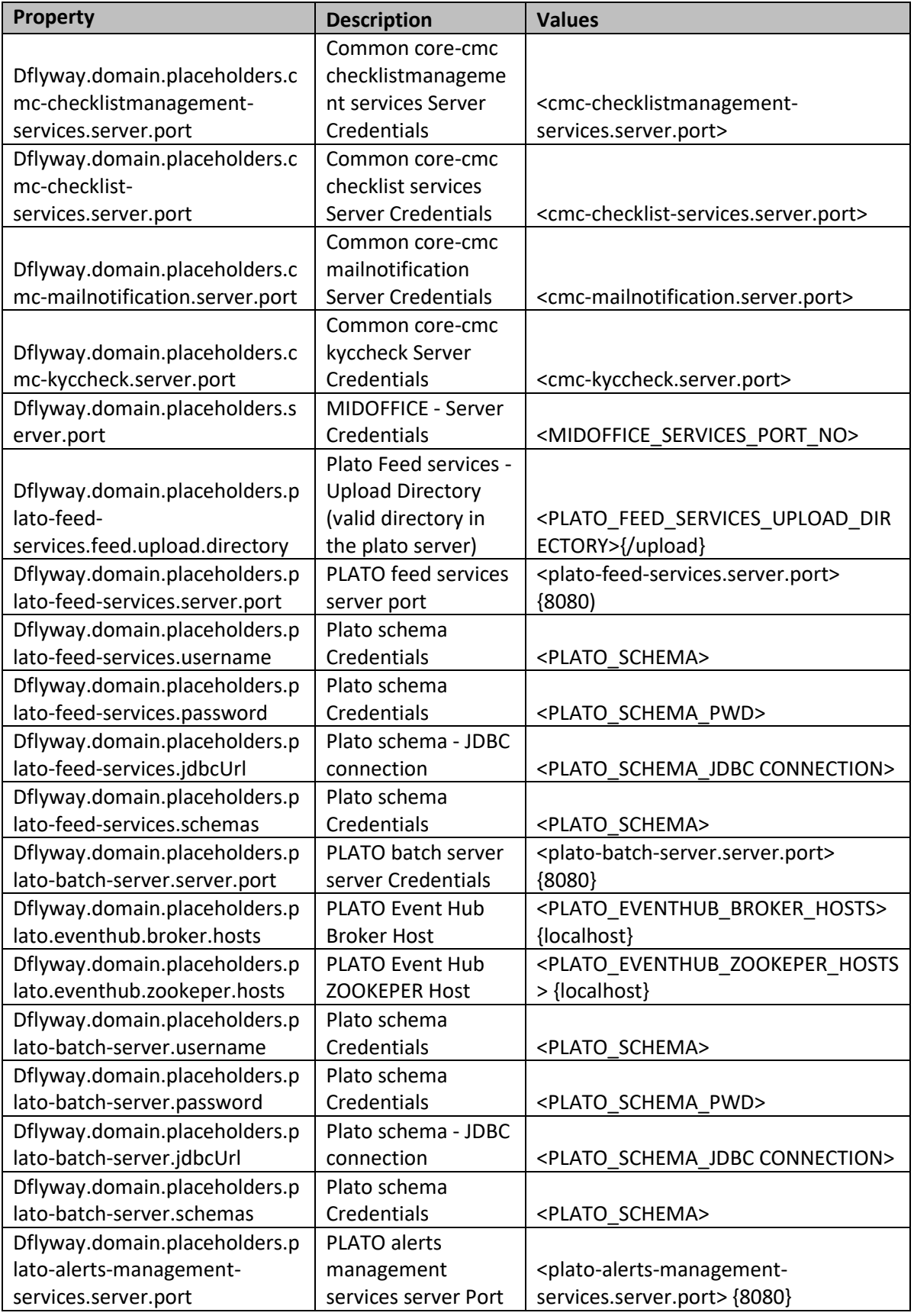

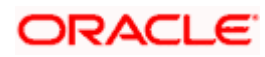

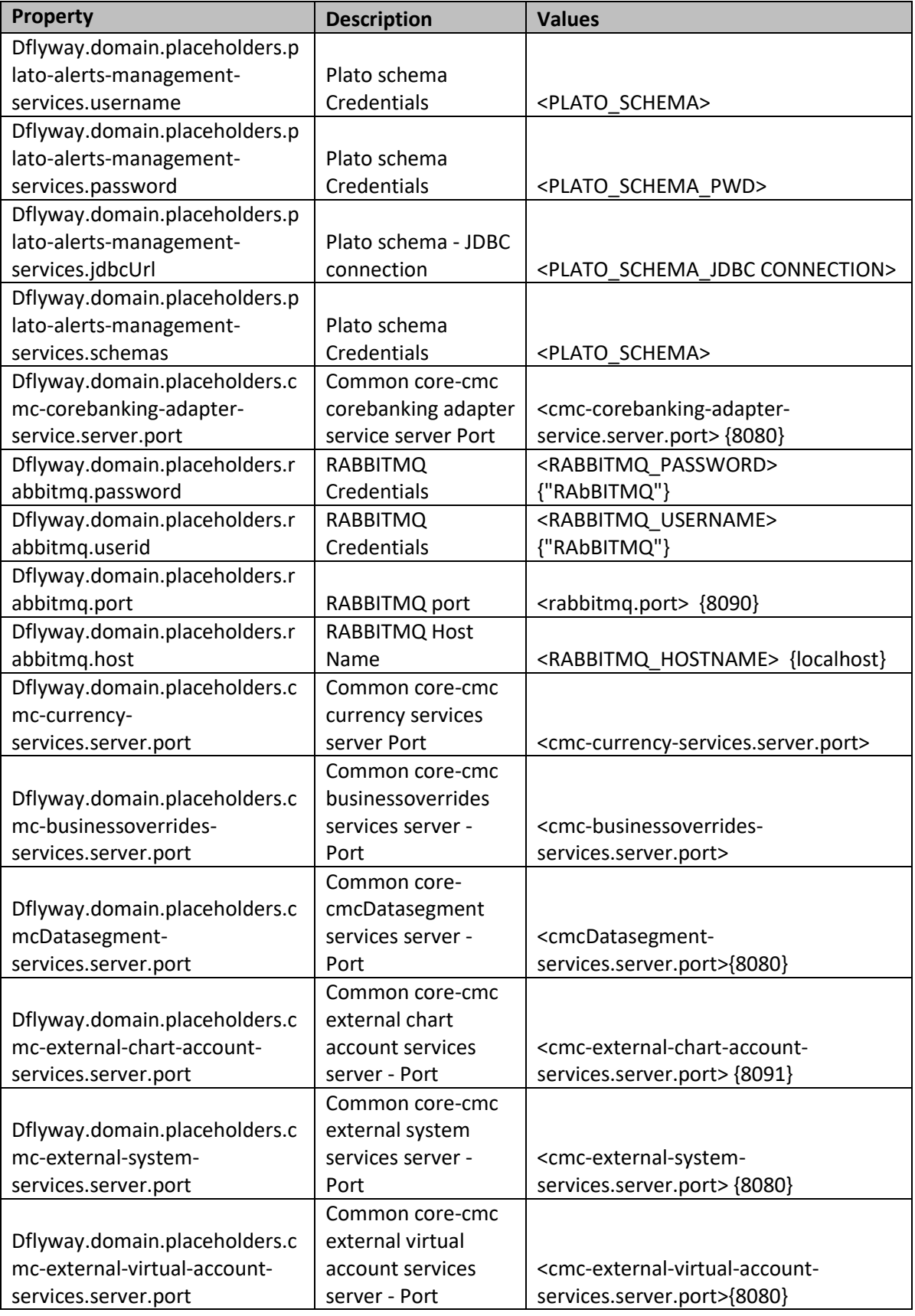

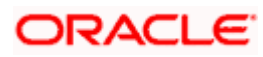

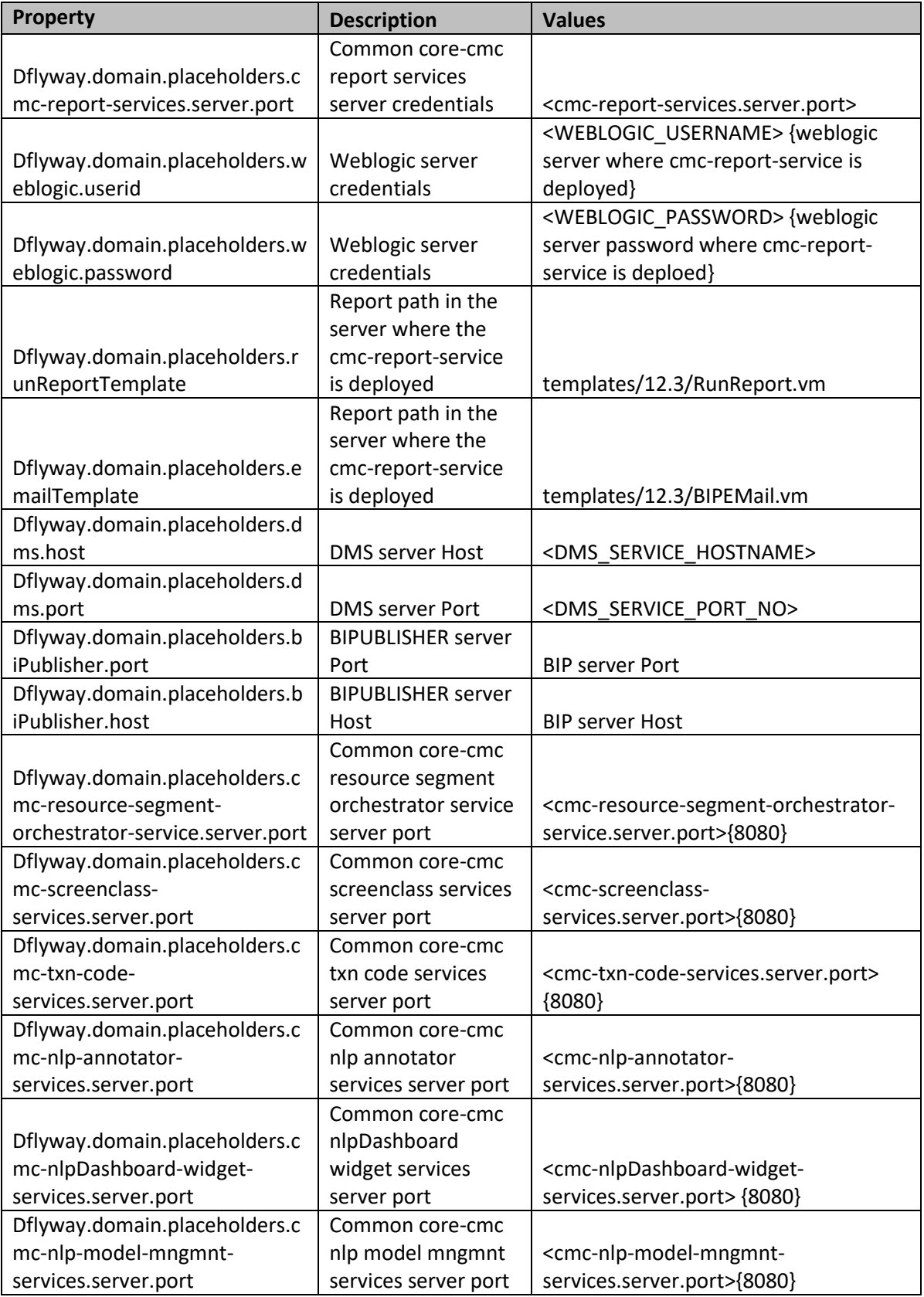

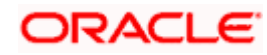

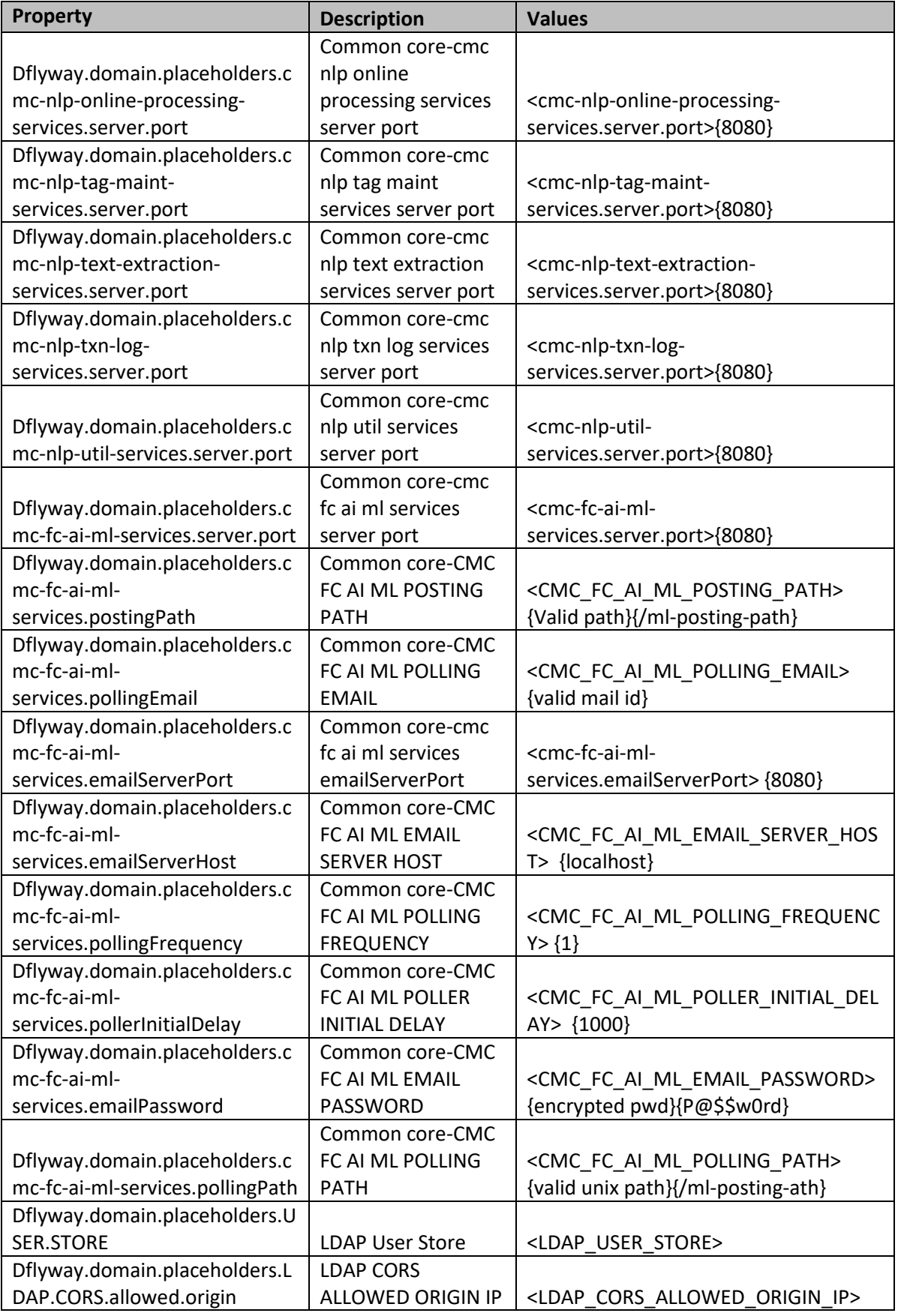

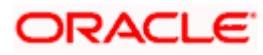

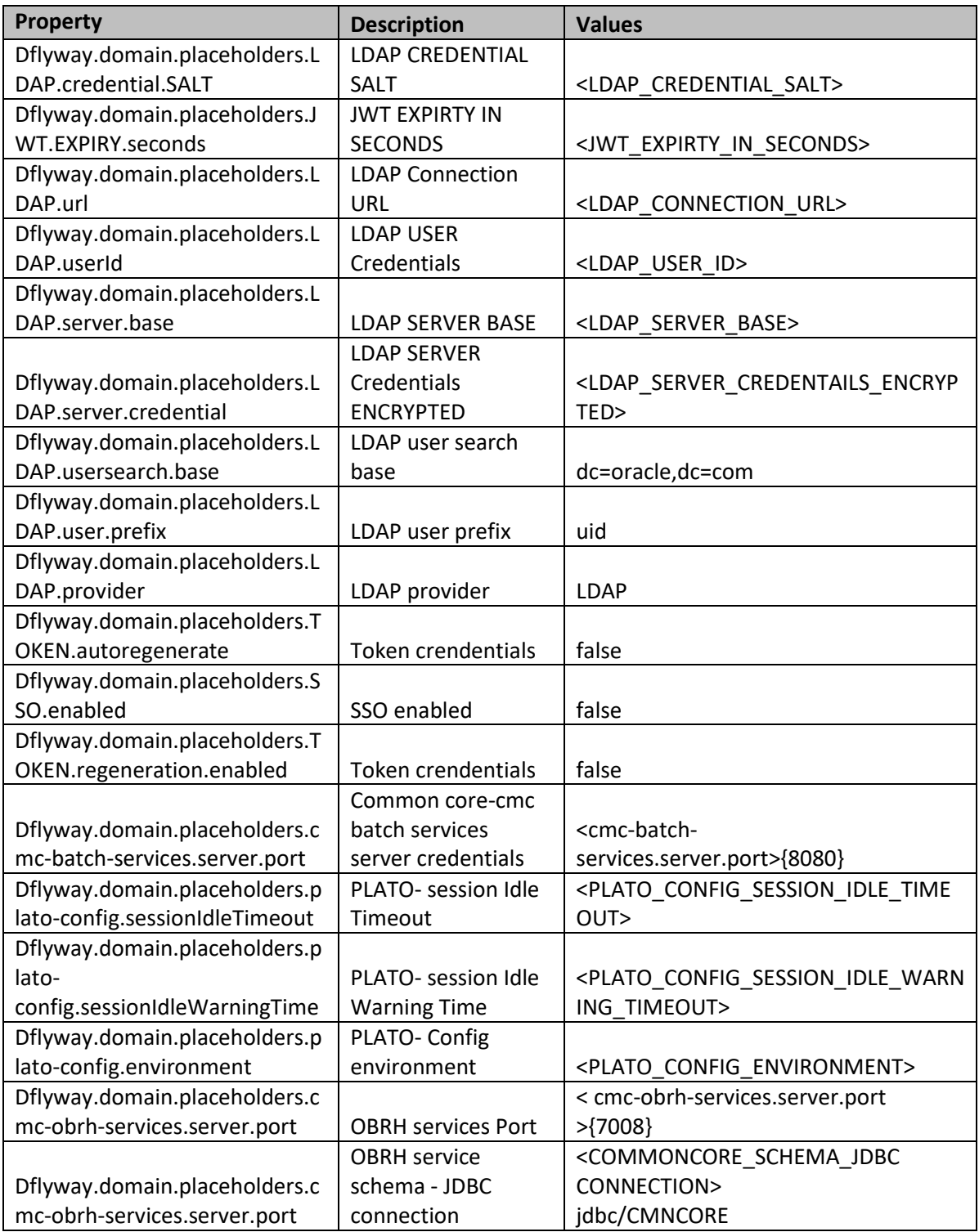

# <span id="page-18-0"></span>2.4 **Execution of Environment Variable**

Change the environment variable configuration and follow the below steps:

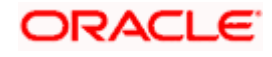

### <span id="page-19-0"></span>**2.4.1 Plato Config Service Startup Parametrization**

#### **2.4.1.1 Plato Services Deployment**

- 1. Create a managed server for plato-Config service and set the service startup parameter
- 2. Deploy the other plato services in another managed server. (both plato services and plato config services should not be deployed in the same managed server)

Follow the below steps to deploy the other plato services:

- 1. Login to the weblogic server console
- 2. Select servers in the "Domain Structure" section.
- 3. Select the managed server (managed server where the plato\_config service got deployed)
- 4. Go to Configuration
- 5. Go to "Server Start" section
- 6. Go to Arguments section and update the plato config service parameter as available in the OSDC path OBTFPM\_INITIAL\_SETUP\Config

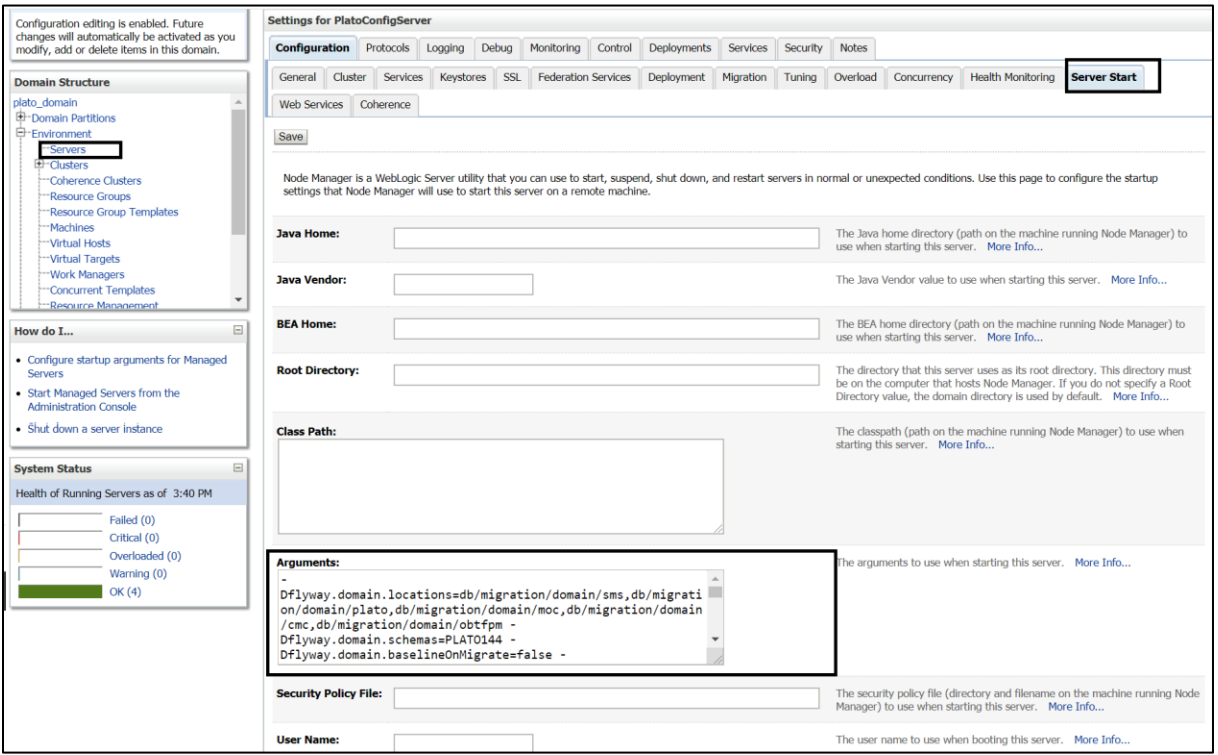

#### <span id="page-19-1"></span>**2.4.2 Domain Server Parameterization**

The below domain server parametrization should be done for all the domain servers which are created in the server where the micro services are going to be deployed.

- 1. Go to the weblogic installation path (FMW installation path) in the Weblogic server where the plato, sms, common core, mid office core and OBTFPM services are installed
- 2. Go to location : Middleware/Oracle\_Home/user\_projects/domains/plato\_domain/bin

3. Modify the setDomainEnv.sh file and add the JAVA\_OPTIONS parameter as explained below:

WLS\_MEM\_ARGS\_64BIT="-Xms2048m –Xmx12288m"

export WLS\_MEM\_ARGS\_64BIT

JAVA\_OPTIONS="\${JAVA\_OPTIONS} -DflywayTask=migrate -Dflyway.enabled=true - Dspring.flyway.enabled=true -Dplato.services.config.uri=http://whf00ixg.in.oracle.com:7005 - Dplato.service.logging.path=/scratch/Oracle/Middleware/Oracle\_Home/user\_projects/domains/pl ato\_domain/logs -Dplato.service.env=OSDC "

export JAVA\_OPTIONS

**Note: The above domain server parameterization is not required for the domain where the plato config server is deployed.**

**The Memory argument parameter needs to be changed based on the service deployment and transaction volume.**

**In case the Operating system is 32 bit server, it is required to update the variable WLS\_MEM\_ARGS\_32BIT**

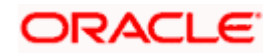

# **3. Domain and Cluster Configuration**

### <span id="page-21-1"></span><span id="page-21-0"></span>**3.1 Common Core Domain Configuration**

### <span id="page-21-2"></span>**3.1.1 Prerequisites**

- Machine should have Java JDK1.8.0\_240 has installed.
- Oracle Fusion Middleware 19c (19.6) 12.2.1.4.0 has to be installed on the machine.

### <span id="page-21-3"></span>**3.1.2 Steps to Create Domain**

It is recommended to have different managed server in one domain for each application. For Creating Domain and Configuration refer to ANNEXURE-1 "**How to create and Cluster Configuration".**

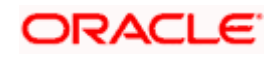

# **4. Data Sources Creation**

# <span id="page-22-1"></span><span id="page-22-0"></span>**4.1 Pre-requisite**

Database and application setup for PLATO has to be performed prior to deployment setup.

# <span id="page-22-2"></span>**4.2 Data Sources List**

The table below lists the data sources to be created on each domain prior to deployment of applications onto managed servers.

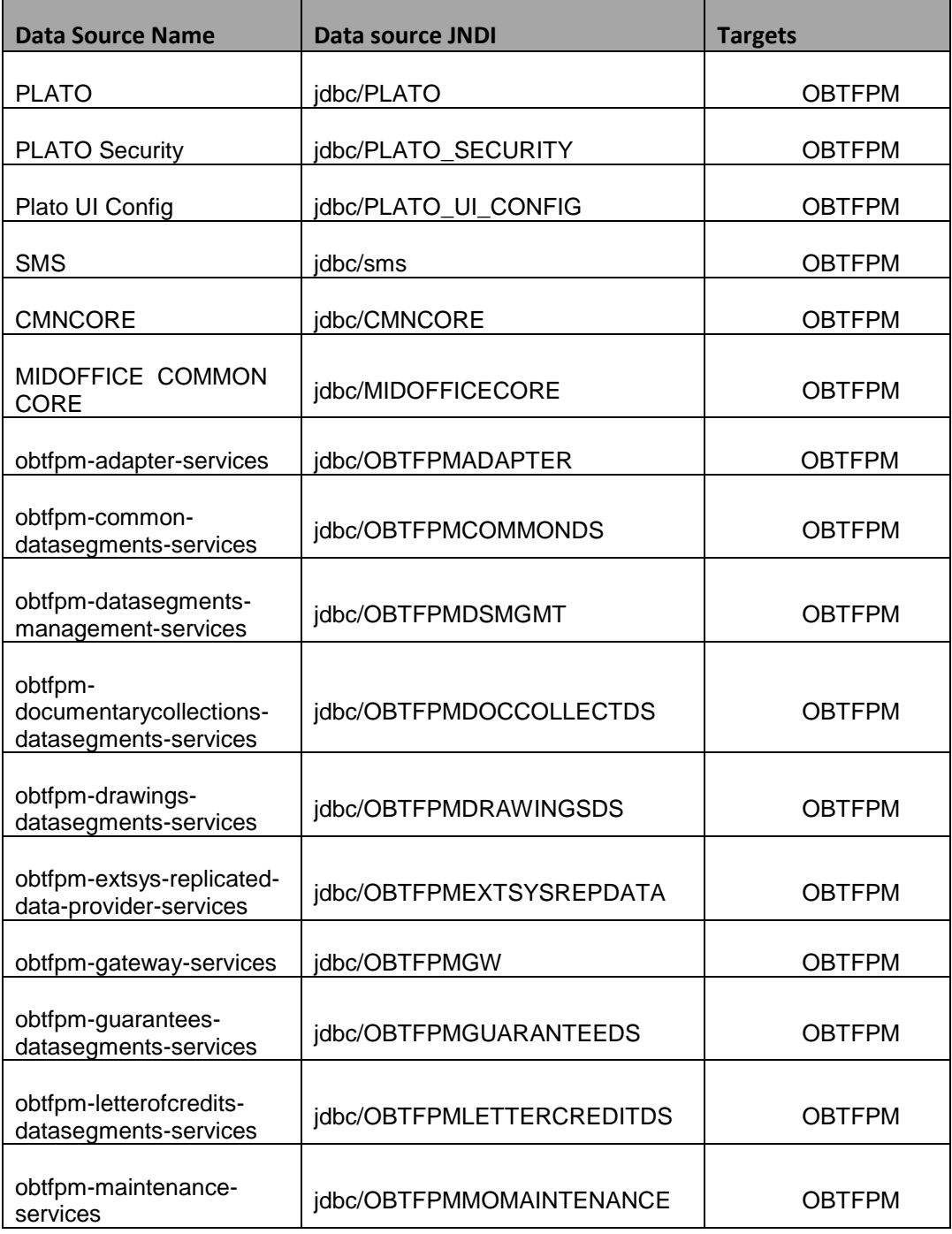

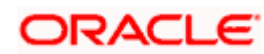

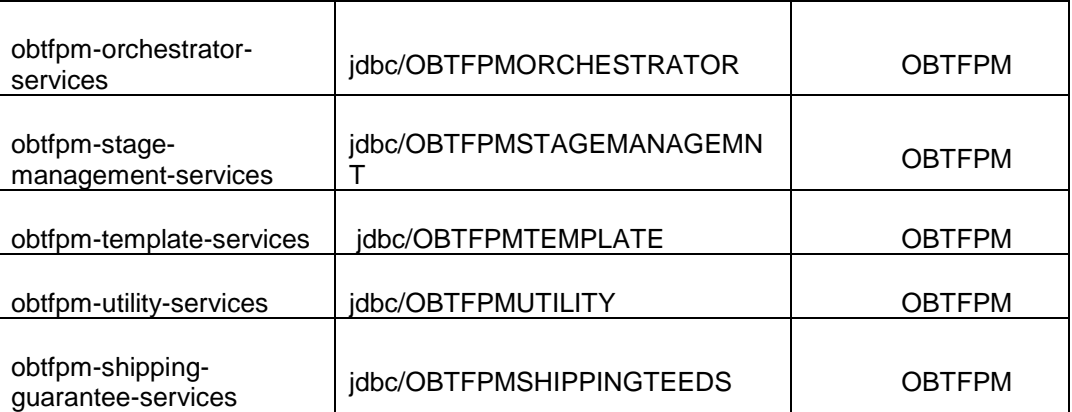

Note: In case the above data sources are already mapped to the same managed server, ignore the applicable steps.

## <span id="page-23-0"></span>**4.3 Creating Data Source**

For creating data source, refer ANNEXURE-1 "**How to create Data sources section".**

## <span id="page-23-1"></span>**4.4 Checking JNDI Access for Server**

To make sure that the services are deployed, do the following steps:

- 1. Open weblogic and go to **Servers** under **Environment** on the left side of the Console.
- 2. Go to **Configuration > General** and select **View JNDI Tree.**
- 3. Select **jdbc** which displays the following screen and make sure that the data source (JNDI) name are available:

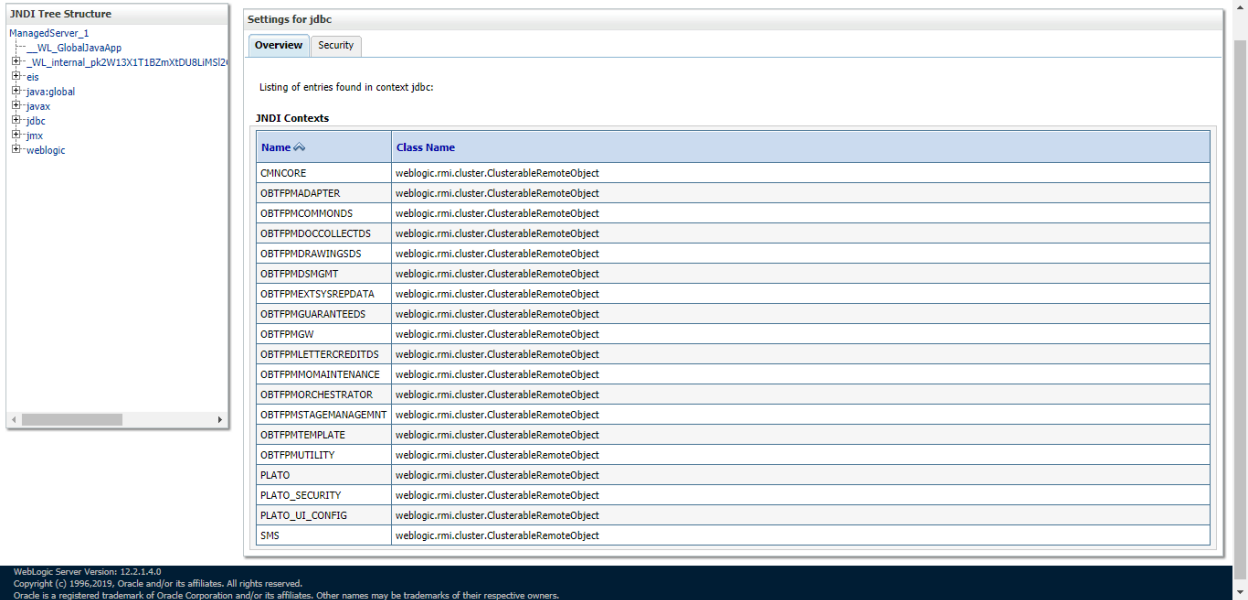

All these data sources must be listed here (also MIDOFFICECORE if it is a separate schema) under JNDI Contexts.

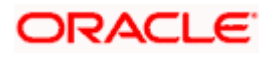

# **5. Deployments**

## <span id="page-24-1"></span><span id="page-24-0"></span>**5.1 Pre-requisite**

Before you proceed with below, make sure previous steps are completed.

## <span id="page-24-2"></span>**5.2 Deployments List**

### <span id="page-24-3"></span>**5.2.1 Plato Services Deployment**

Below table give details of the deployments required for the Plato application to run. Deploy one after other in the same given order.

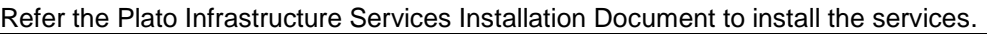

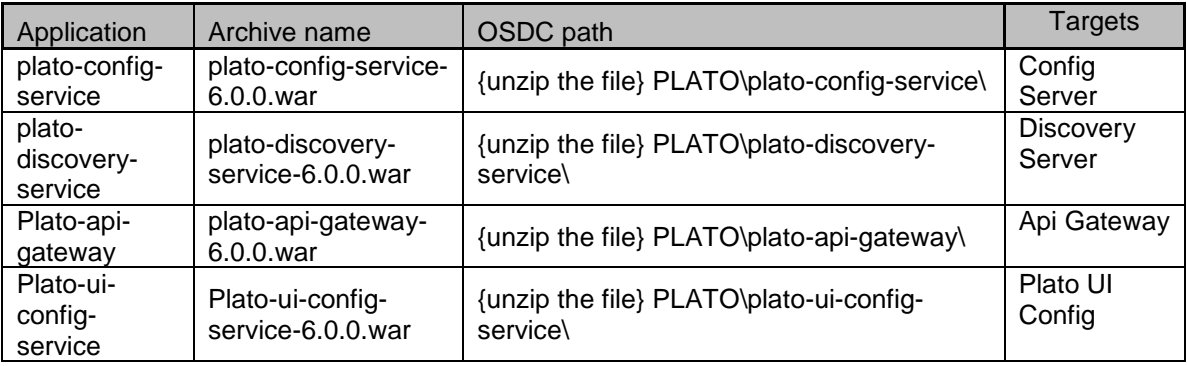

### <span id="page-24-4"></span>**5.2.2 SMS Services Deployment**

Below table give details of the deployments required for the SMS application to run.

Refer the Security Management System Services Installation Guide to install the services.

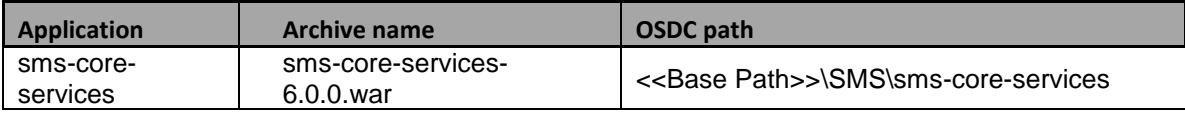

### <span id="page-24-5"></span>**5.2.3 Plato Orchestration Service Deployment**

Below table give details of the deployments required for the Plato Orchestration application to run. Refer the Plato Infrastructure Services Installation Document to install the services.

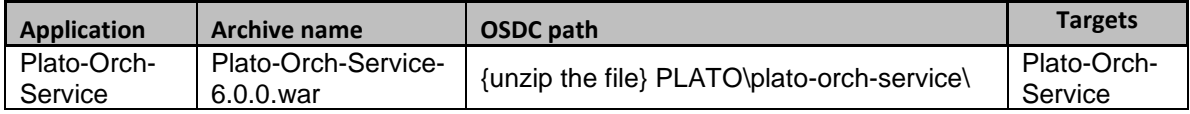

### <span id="page-24-6"></span>**5.2.4 Common Core Services Deployment**

Below table give details of the deployments required for the Common Core application to run. Deploy one after other in the same given order.

Refer the Common Core Services Installation Guide to install the services.

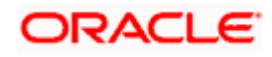

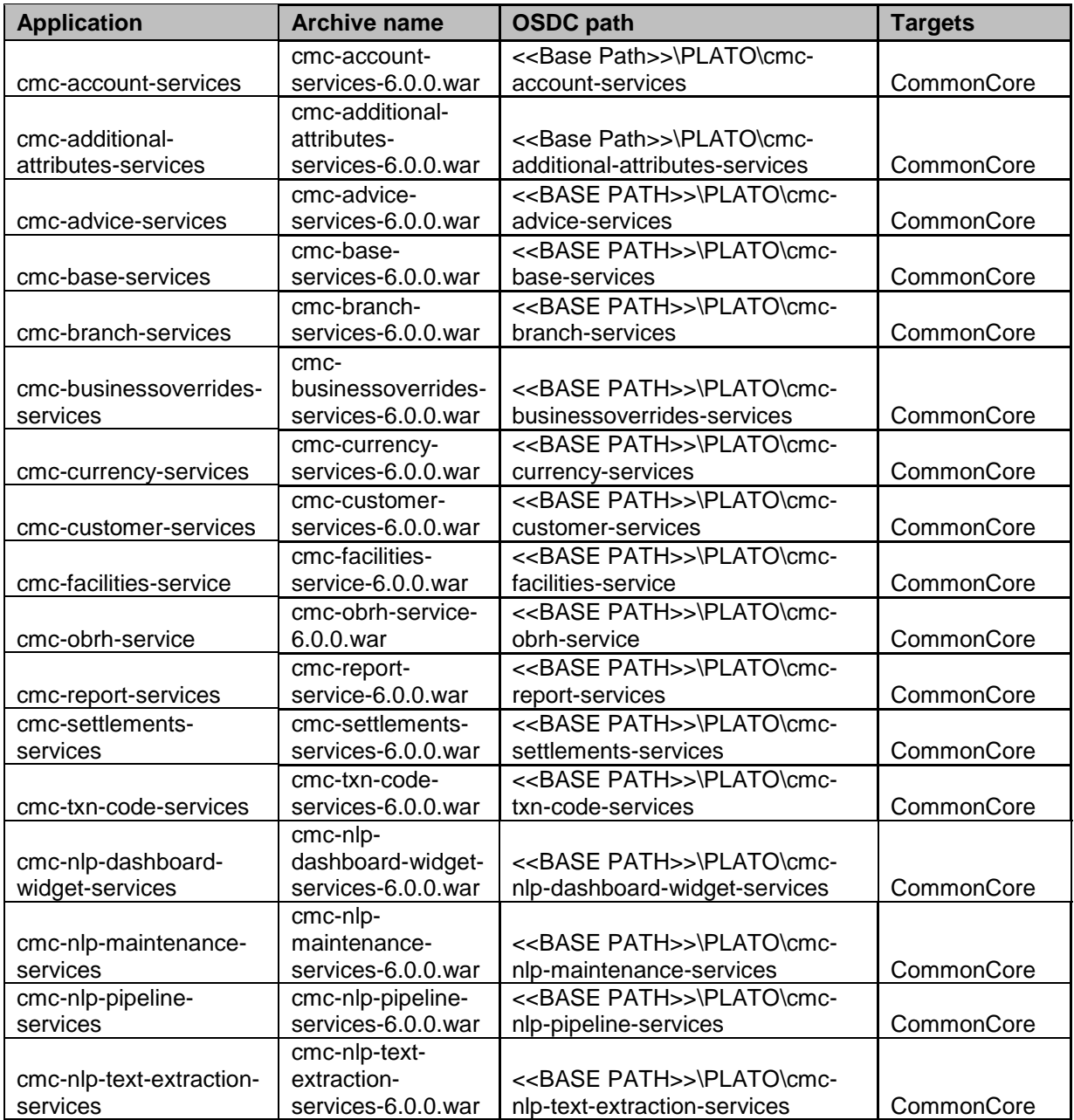

### <span id="page-25-0"></span>**5.2.5 Mid Office Common Services Deployment**

Below table give details of the deployments required on each server for the mid office services to run. Deploy one after other in the same given order.

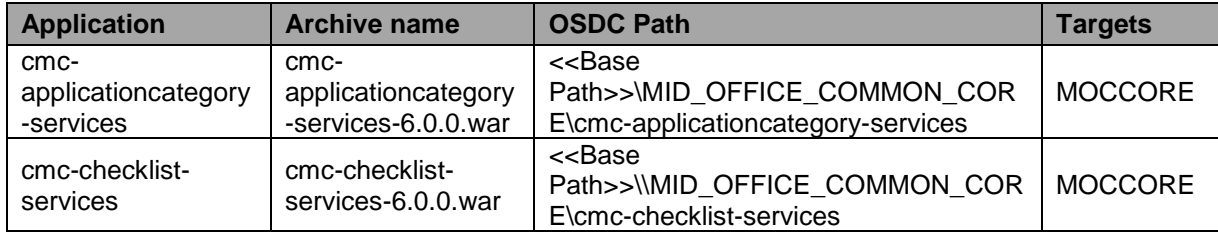

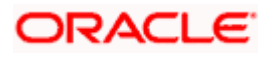

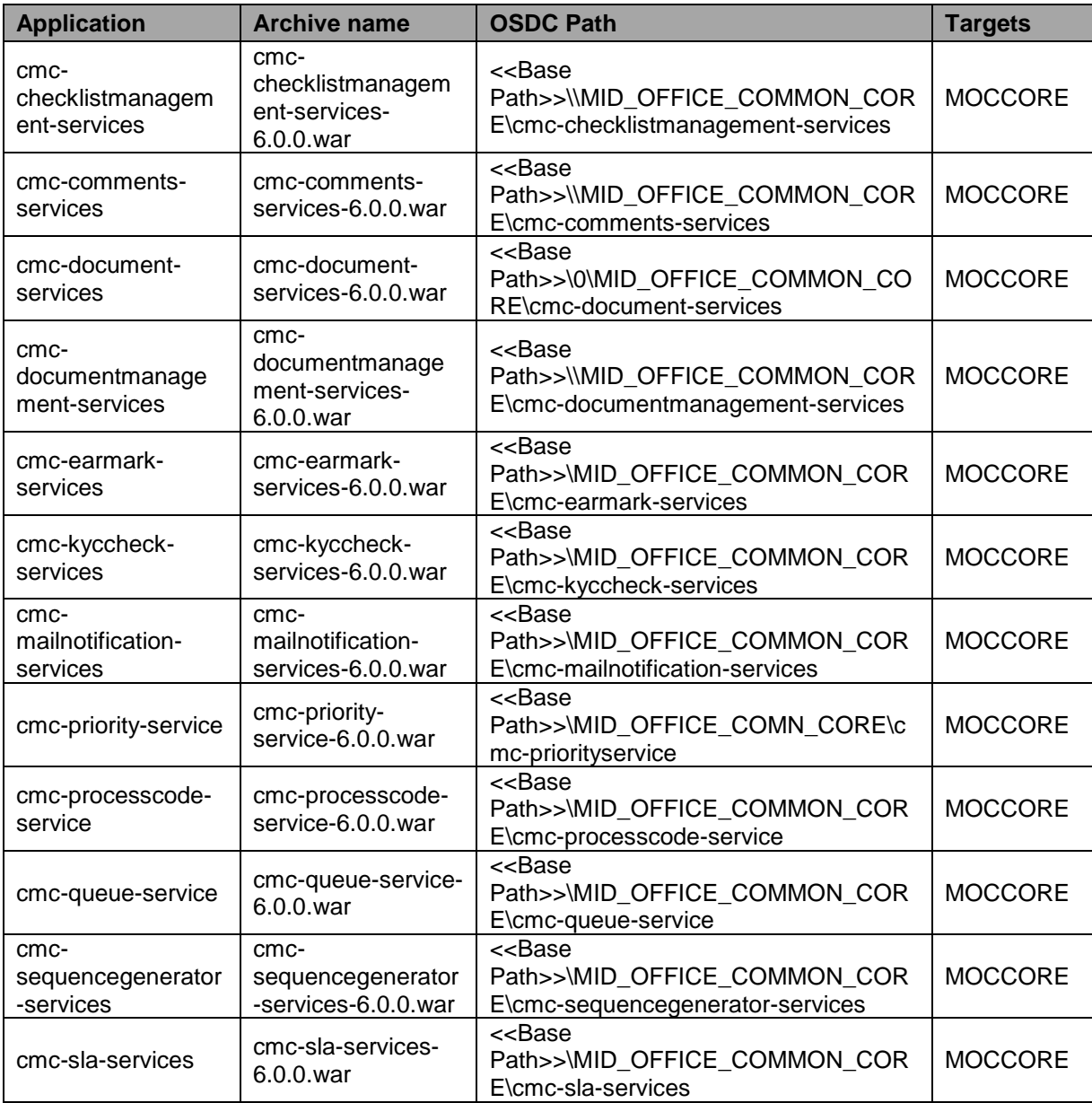

### <span id="page-26-0"></span>**5.2.6 OBTFPM Services Deployment**

Below table give details of the deployments required on each domain for the Trade application to run. Deploy one after other in the same given order.

Note:

Make sure that the environment variables are set appropriately before the deployment.

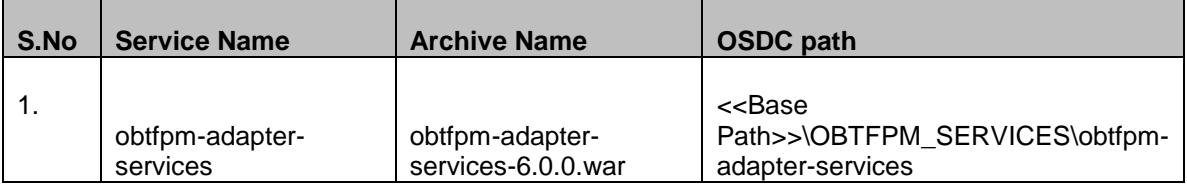

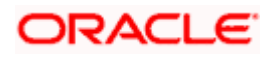

![](_page_27_Picture_321.jpeg)

![](_page_27_Picture_1.jpeg)

![](_page_28_Picture_77.jpeg)

### <span id="page-28-0"></span>**5.2.7 OBTFPM – OBRH Configuration Deployment**

Below table give details of the deployments required for the OBRH related configuration for the Trade application to run. Deploy one after other in the same given order. Based on the FCUBS Version, select the corresponding configuration path as mentioned below:

![](_page_28_Picture_3.jpeg)

OBTF 14.5 & ELCM 14.5

![](_page_29_Picture_93.jpeg)

# <span id="page-29-0"></span>**5.3 Steps to Deploy as Application**

To deploy application, refer ANNEXURE-1. "**How to deploy section**".

![](_page_29_Picture_4.jpeg)

# **6. User Interface Installation**

### <span id="page-30-1"></span><span id="page-30-0"></span>**6.1 Introduction**

This section would help you to install the OBTFPM UI on designated environment. It is assumed that all the prior setup is already done related with WebLogic managed server creation. It is recommended to use dedicated managed server for OBTFPM UI.

The installation procedure includes a series of steps that are defined in subsequent sections for the deployment of services.

### <span id="page-30-2"></span>**6.2 Domain and Cluster Configuration**

### <span id="page-30-3"></span>**6.2.1 Prerequisites**

Machine should have Java JDK1.8.0 240 has installed. Oracle Fusion Middleware 19c (19.6) 12.2.1.4.0 has to be installed on the machine.

### <span id="page-30-4"></span>**6.2.2 Create Domain and Cluster Configuration**

Refer "Annexure-1" document, section 1.3.

### <span id="page-30-5"></span>**6.2.3 Post Domain Creation Configurations**

Refer "Annexure-1" document, section 1.3.1.

### <span id="page-30-6"></span>**6.3 Deployments**

#### <span id="page-30-7"></span>**6.3.1 Steps to Deploy as application**

#### **[Note: Server names, Domain names need not to be same as this doc provides]**

Steps to Deploy archives as application on weblogic is same for all the above except for managed server and domain where we deploy will differ. Find the below screenshots to see how deployment of archive as application is done on weblogic.

- 1. Copy the application war file available under UI/APP/ARCHIVE folder.
- 2. Open Weblogic console and navigate to the Deployments.

![](_page_30_Picture_17.jpeg)

![](_page_31_Picture_12.jpeg)

3. Click on install and click on Upload your files, locate the war and select it, click on next.

![](_page_31_Picture_13.jpeg)

![](_page_31_Picture_3.jpeg)

4. Check the option install this deployment as an application option and click Next.

![](_page_32_Picture_19.jpeg)

5. Name the deployment and click Next.

![](_page_32_Picture_20.jpeg)

![](_page_32_Picture_4.jpeg)

#### 6. Check the option "No I will review the configuration later" and click Finish.

![](_page_33_Picture_23.jpeg)

### 7. Navigate to the control tab click on start and select the option "servicing all requests".

![](_page_33_Picture_24.jpeg)

![](_page_33_Picture_4.jpeg)

# <span id="page-34-0"></span>**6.4 Restart and Refresh**

Once everything is deployed, restart all the managed servers. And for each application call path "/refresh" for refreshing the configuration properties.

### <span id="page-34-1"></span>**6.4.1 Restarting Servers**

Refer "Annexure-1" document, section 1.6.

![](_page_34_Picture_4.jpeg)

# **7. OBRH – configuration Deployment**

<span id="page-35-0"></span>Follow the below steps to deploy the OBRH configuration through the OBTFPM UI application.

- 1. Login to the Application.
- 2. Go to Common core  $\rightarrow$  Routing Hub  $\rightarrow$  Service Consumers. System will launch the OBRH service provider screen as shown below:

![](_page_35_Picture_64.jpeg)

3. Click on the **Import** button and select the obrh configuration artifact (json) as mentioned in section "5.2.7".

![](_page_35_Picture_65.jpeg)

![](_page_35_Picture_7.jpeg)

# **8. Conductor Process Installation**

<span id="page-36-0"></span>This section would help you to install the OBTFPM Conductor based process on designated environment. It is assumed that all the prior setup is already done related to Netflix Conductor.

## <span id="page-36-1"></span>**8.1 OBTFPM Processes**

Deploy the following list of conductor processes for OBTFPM. The deployable units are available in the OBTFPM\_PROCESSES folder in the OSDC.

![](_page_36_Picture_240.jpeg)

![](_page_36_Picture_5.jpeg)

![](_page_37_Picture_232.jpeg)

![](_page_37_Picture_233.jpeg)

![](_page_37_Picture_2.jpeg)

![](_page_38_Picture_69.jpeg)

# <span id="page-38-0"></span>**8.2 Steps to Deploy Conductor Process**

**Note: Server names, Domain names need not to be same as this document provides.**

**Note: Steps to Deploy a process remains the same for all the process files.** 

- 1. Launch the Postman.
- 2. Create a new Request (if not done already) and select "POST" method. Use the "PUT" method to update the already deployed process.
- 3. Input the header params and conductor url (http://LOCALHOST:PORT/platoorch/api/metadata/workflow) as shown below.

![](_page_38_Picture_70.jpeg)

4. Paste the body of the request with the content from the process file.

![](_page_38_Picture_9.jpeg)

![](_page_39_Picture_15.jpeg)

### 5. Click "Send". Make sure the response status "204" is returned from server.

![](_page_39_Picture_16.jpeg)

![](_page_39_Picture_3.jpeg)

# **9. Restarts and Refresh**

<span id="page-40-0"></span>Once everything is deployed, restart all the managed servers. And for each application call path "/refresh" for refreshing the configuration properties.

## <span id="page-40-1"></span>**9.1 Restarting Servers**

Refer "Annexure - 1" document, section 1.6.

![](_page_40_Picture_4.jpeg)

# **10. Logging Area**

### <span id="page-41-1"></span><span id="page-41-0"></span>**10.1 Introduction**

This part of the document will talk about the logs area where after deployment of Common Core Applications in WebLogic server.

### <span id="page-41-2"></span>**10.1.1 Logging Area**

Trade Finance Application writes logs in the below area of the server- <WEBLOGIC\_DOMAIN\_CONFIG\_AREA>/logs/<<micro-service-name>>.log Let's assume a domain has been created OBTFPM with managed\_server name called OBTFPM in the following area of the server

/scratch/oracle/middleware/user\_projects/domains/OBTFPM. Logging area for Trade Finance would be /scratch/oracle/middleware/user\_projects/domains/OBTFPM/logs/<<micro-servicename>>.log

![](_page_41_Picture_6.jpeg)